## **Massachusetts Youth Soccer Association**

## **Adult/CORI Registration Help Guide**

**Under the Commonwealth of Massachusetts State Laws, all adults (persons age 18 and older) are required to register directly with Massachusetts Youth Soccer Association and be CORI Approved prior to working with the children.**

## **IMPORTANT PLEASE READ FIRST:**

**New User: Please** have a photo (**head shot of you only)** available for uploading during registration.

This is for an adult who has not completed their Adult Registration in the past. It is important to note that the system my find uploaded information and have you register as a Returning User.

## **How to complete your Adult Registration as a New User or Returning User:**

To start the process please go to the Massachusetts Youth Soccer Associations website at [www.mayouthsoccer.org](http://www.mayouthsoccer.org/) and hover over the **red ADMINISTRATION** tab, then click on the Adult/CORI Registration link. This will bring you to the [Adult/CORI Registration webpage,](http://www.mayouthsoccer.org/members/adult_registration/) where you will then click on the" **Affinity Adult/CORI [Registration Portal on ShareView](https://secure.sportsaffinity.com/reg/index.asp?sessionguid=&domain=ma-cori%2Eaffinitysoccer%2Ecom)**" link.

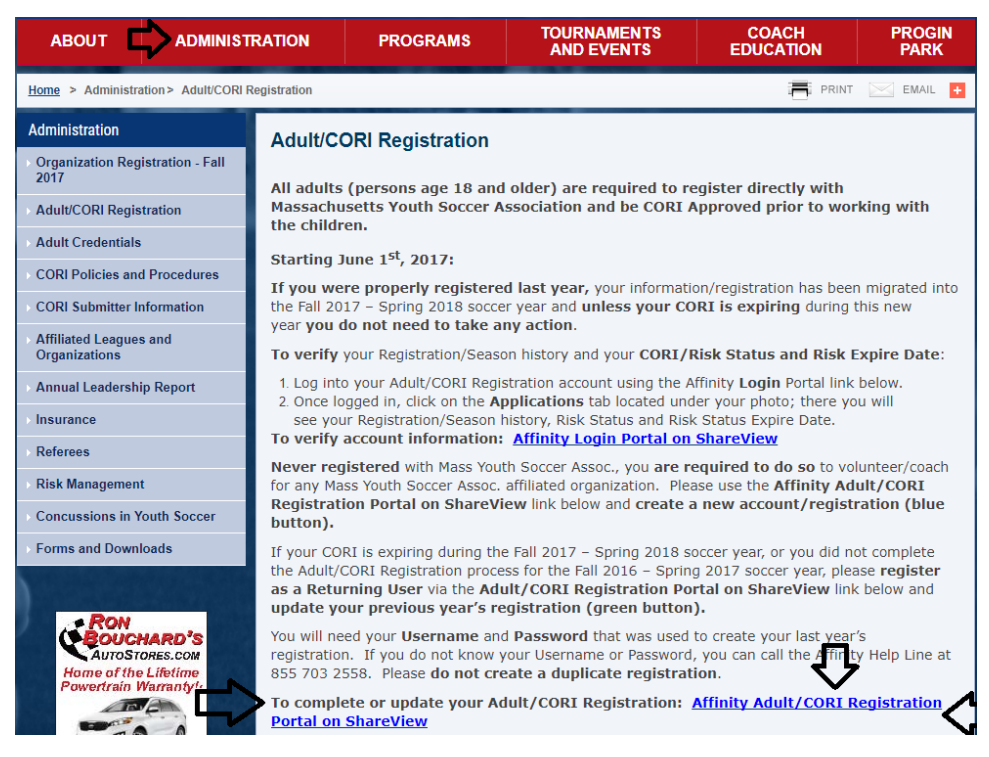

You will then see, "Welcome to the Massachusetts Youth Soccer Adult/CORI Registration Portal**". Please** read all information that has been provided to you, as this will make the process go quicker. Then click on the, "Register Now" (Blue) button.

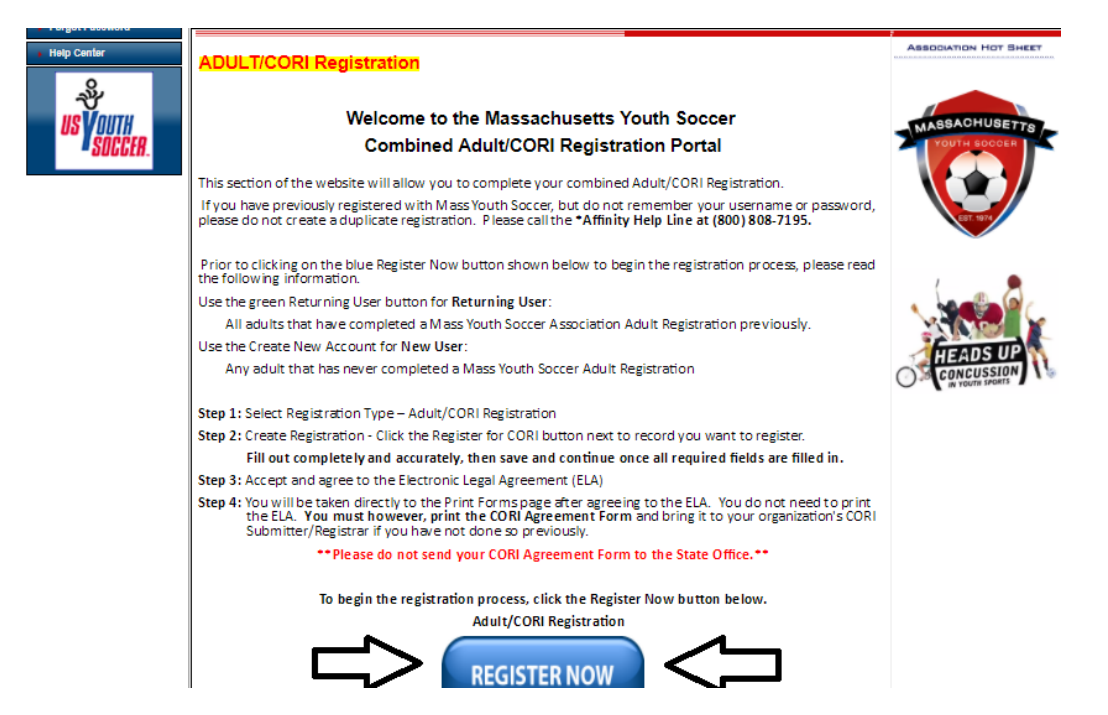

Next click on the blue button, "Create New Account" for new users. Returning Users click on the Green, "Returning User" button. **Username and Password are needed for Returning Users.**

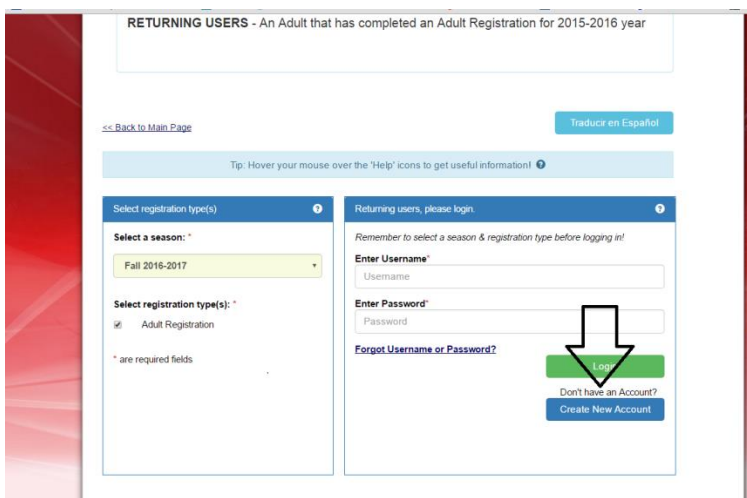

Now, add or update all your information making sure to use your **FULL Legal first and last name**, then create your Username and Password and click on the green "Save & Continue" button.

3/6/2018

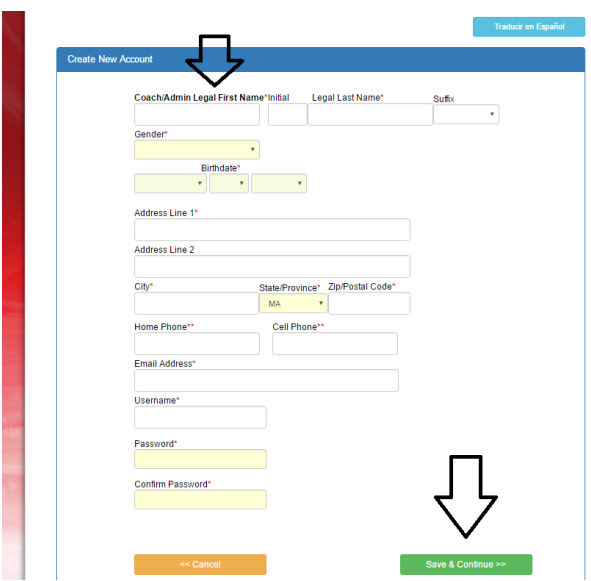

Next review your information and if all information is correct, click the green continue button.

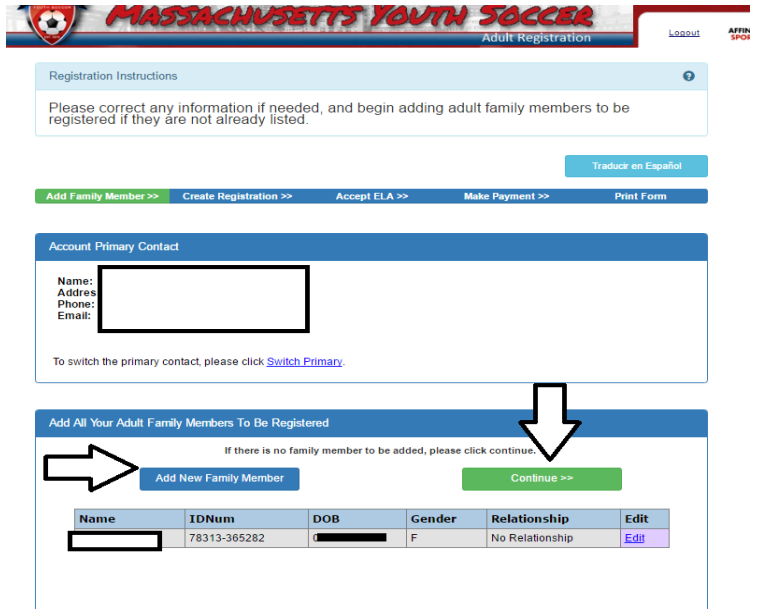

Next click on the blue button, "Register for CORI" button

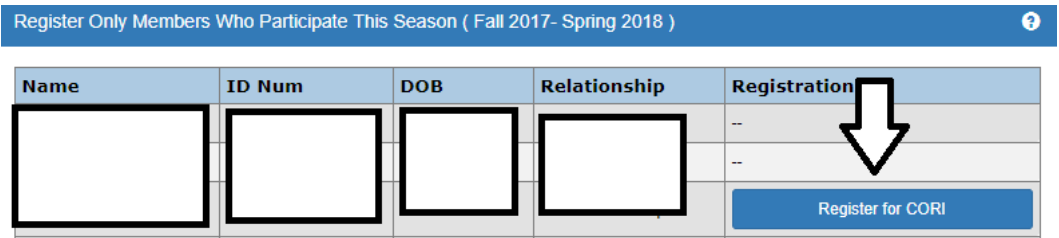

Select Program as Adult/CORI Registration then press continue

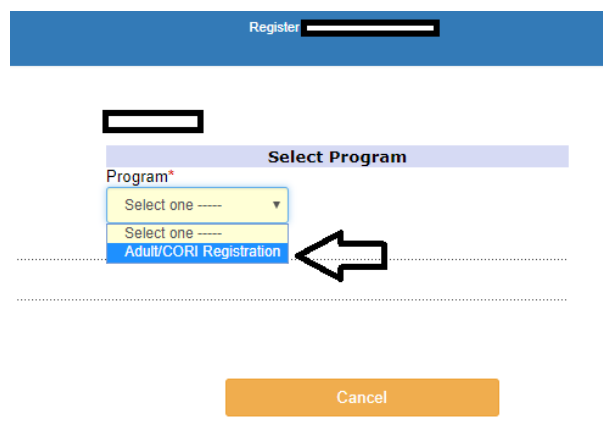

Check all information, upload a pass card quality photo (**head shot of you only)** and make sure to **select all the local organizations** you will be volunteering/coaching for, and the role(s) that you have within those organization(s). At this point you can add up to three organizations. If you are involved in more than three organizations, please let us know and we will add them to your Adult Registration for you. **At the end of this page click Save and Continue.**

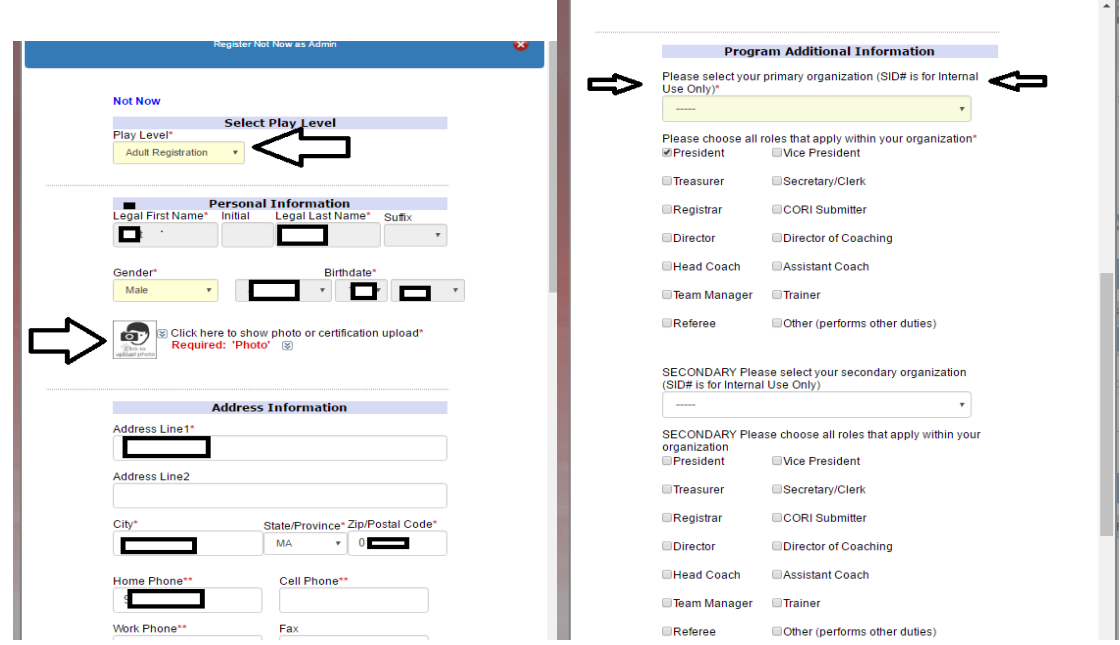

Please read all questions and complete them, as this triggers your CORI Request.

Make sure to accept the Electronic Legal Agreement as this completes your Adult/CORI Registrations.

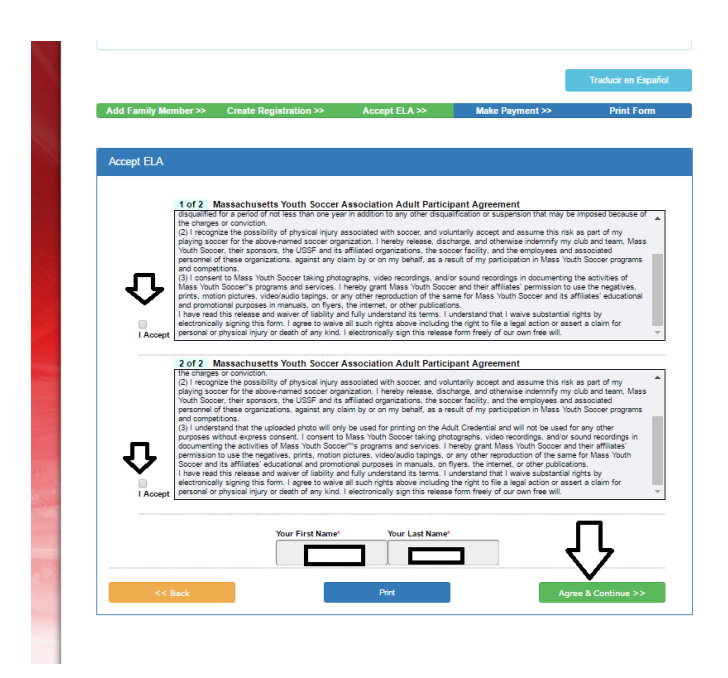

**The last required step is to print the CORI Acknowledgement Form and bring it to your local organization's CORI Submitter along with a government issued ID for verification purposes if you have not done so previously.**

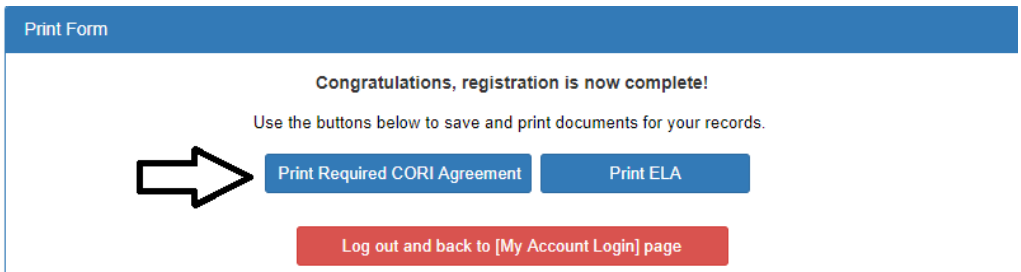

If at any time you require help or have any questions you may call the Affinity Help line at 855 703-2558, or you may contact Mary Relic via email at [mrelic@massyouthsoccer.org](mailto:mrelic@massyouthsoccer.org) or by phone at 978 598-3613.